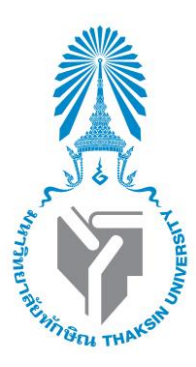

# คู่มือการใช้งานบริหารจัดการระบบการจัดการเว็บไซต์ มหาวิทยาลัยทักษิณ สำหรับผู้ใช้งานระบบ

**(Content Management Website System Management for Thaksin University)**

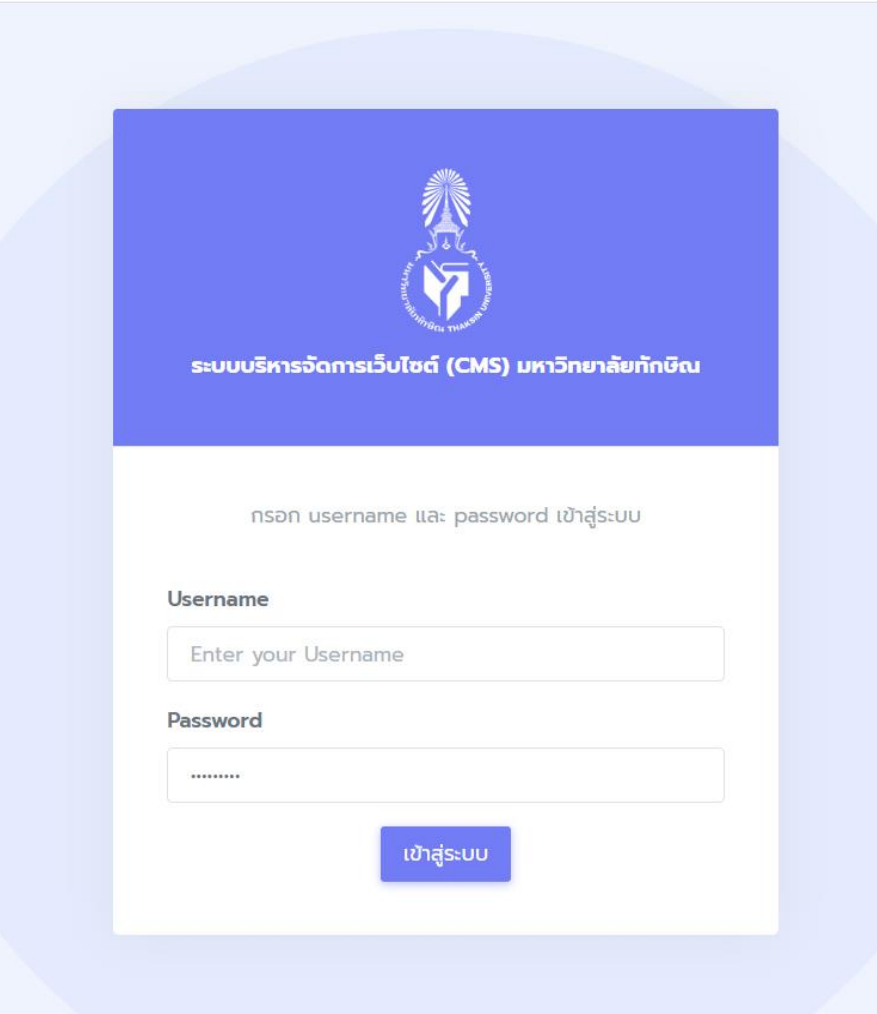

# สารบัญ

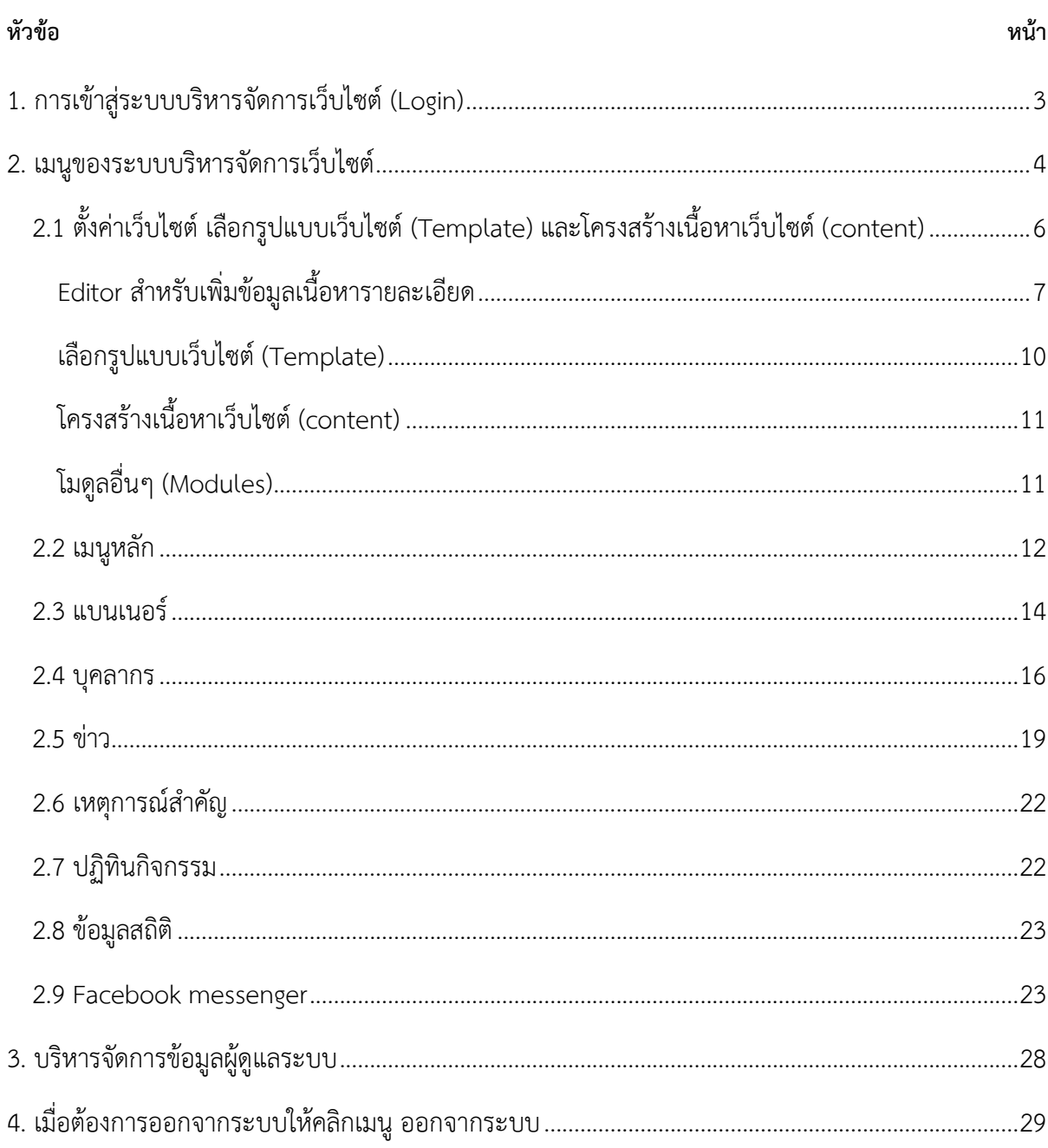

# <span id="page-2-0"></span>**1. การเข้าสู่ระบบบริหารจัดการเว็บไซต์ (Login)**

การเข้าสู่ระบบบริหารจัดการเว็บไซต์ มีขั้นตอนดังนี้

- 1. เข้าใช้งานระบบบริหารจัดการเว็บไซต์ โดยเปิด Web browser
- 2. กรอก URL ลงในช่อง Address bar ชื่อเว็บไซต์https://web-cms.tsu.ac.th/backend/ กด Enter
- 3. แสดงหน้าจอเข้าใช้งานระบบใส่ username และ password ของหน่วยงาน จากนั้นกดปุ่ม **เข้าสู่ ระบบ**

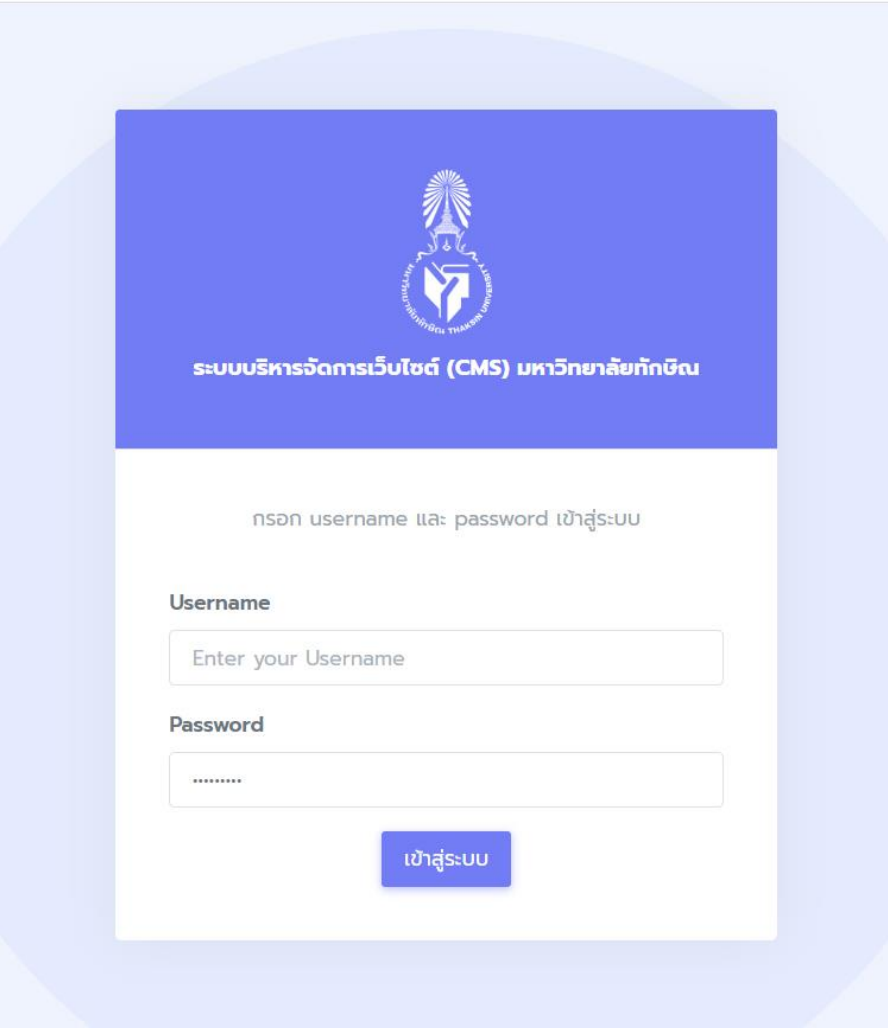

## <span id="page-3-0"></span>**2. เมนูของระบบบริหารจัดการเว็บไซต์**

เมื่อ log in เข้าสู่ระบบจะปรากฎเมนูทั้งหมดของระบบบริหารจัดการเว็บไซต์

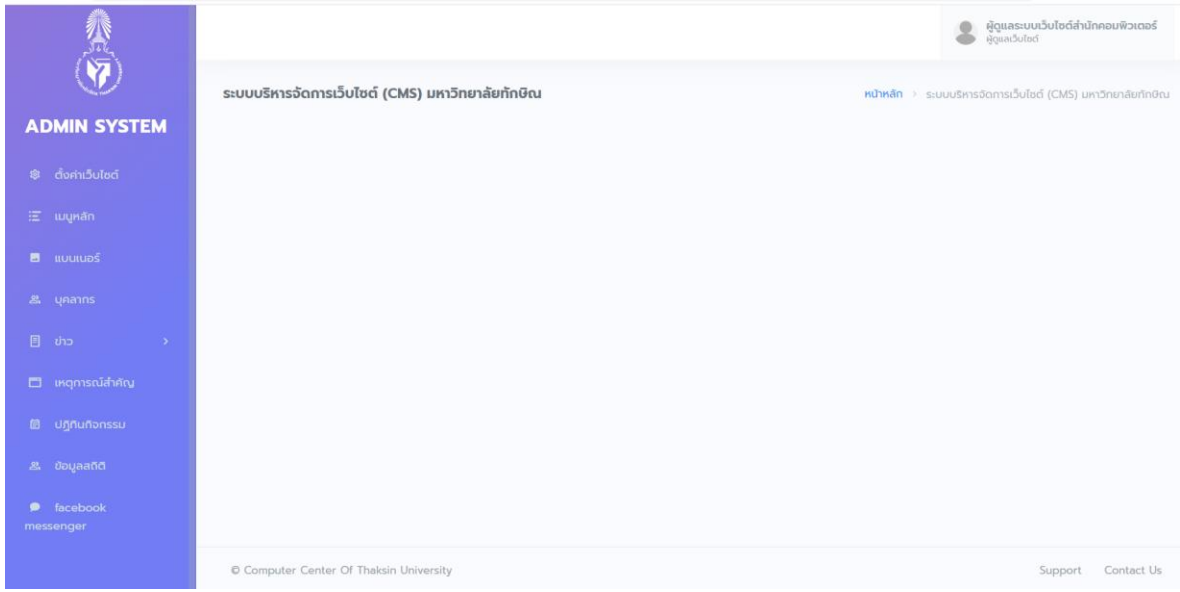

# โดยมีทั้งหมด 9 เมนูหลัก ดังนี้

ตั้งค่าเว็บไซต์ 懲 2.1

เมนู **ตั้งค่าเว็บไซต์**เป็นเมนูแรกที่ใช้ตั้งค่าโครงสร้างภาพรวมของเว็บไซต์

 $E$  แมนูหลัก 2.2

เมนู **เมนูหลัก** คือเมนูที่ใช้จัดการชื่อเมนูและข้อมูลตามความต้องการของหน่วยงาน

 $\blacksquare$  **III** IIIIIIIIIIIDS

เมนู **แบนเนอร์**คือเมนูที่ใช้จัดการรูปภาพแบนเนอร์ที่แสดงบนหน้าเว็บไซต์

& **unanns** 2.4

2.3

เมนู **บุคลากร** คือเมนูที่ใช้จัดการข้อมูลบุคลากรของหน่วยงาน

2.5

> เมนู **ข่าว** คือเมนูที่ใช้จัดการข้อมูลข่าวประชาสัมพันธ์ของหน่วยงาน โดยจะมีเมนูข่าวย่อยๆ ตามการ ตั้งค่าเว็บไซต์ (ข้อ1.เมนู **ตั้งค่าเว็บไซต์**)

#### □ เหตุการณ์สำคัญ

2.6

เมนู **เหตุการณ์สำคัญ** คือ เมนูที่ช่วยจัดการข่าวเหตุการณ์สำคัญ เช่นวันสำคัญต่างๆ สามารถเพิ่ม ข้อมูลได้ล่วงหน้าก่อนเกิดเหตุการณ์สำคัญนั้น

**歯 ปฏิทินกิจกรรม** 2.7

เมนู **ปฏิทินกิจกรรม** คือเมนูที่ช่วยจัดการปฏิกิจกรรมผ่านโปรแกรม google calendar

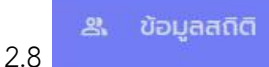

เมนู **ข้อมูลสถิติ** คือเมนูช่วยจัดการข้อมูลที่ต้องการบอกสถิติเป็นจำนวนตัวเลข

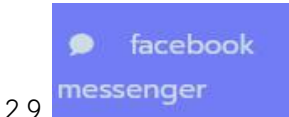

เมนู **Facebook messenger** คือเมนูช่วยเพิ่มช่องทางแชทของแฟนเพจ facebook ของ หน่วยงานมาไว้บนเว็บไซต์หน่วยงาน

# <span id="page-5-0"></span>**2.1 ตั้งค่าเว็บไซต์ เลือกรูปแบบเว็บไซต์**(**Template) และโครงสร้างเนื้อหาเว็บไซต์** (**content)**

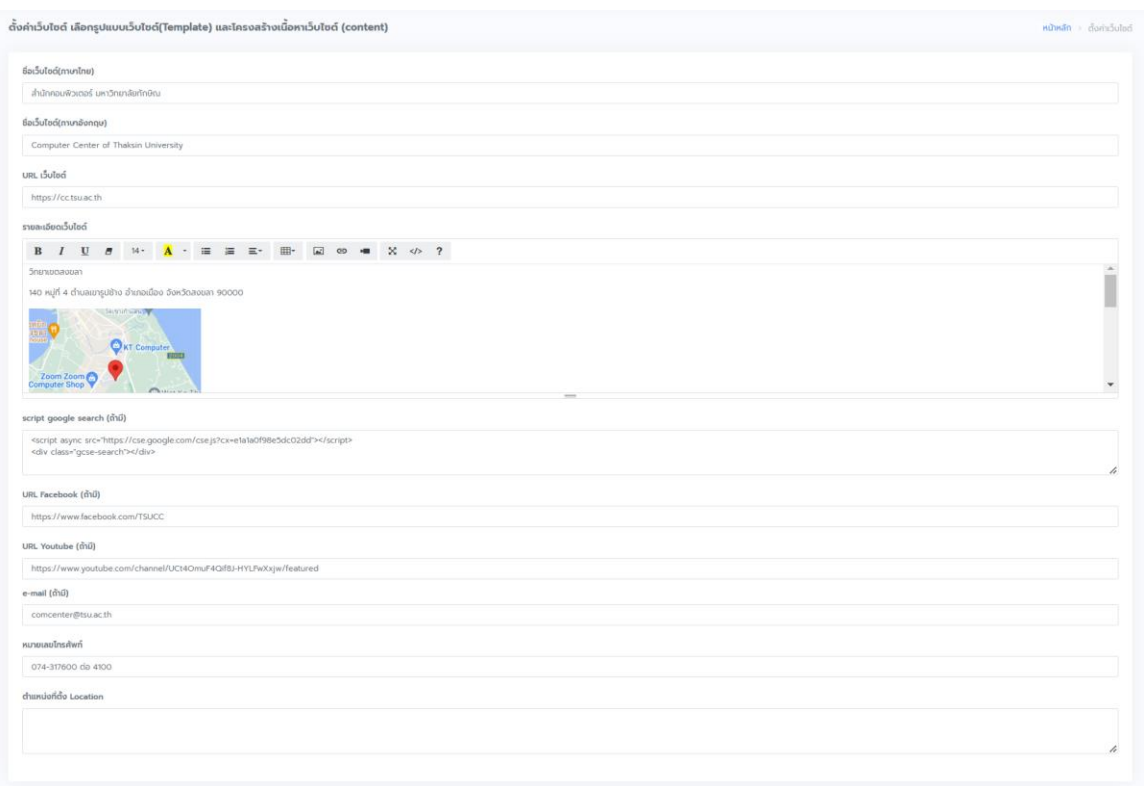

ใช้ส าหรับการตั้งค่าคุณสมบัติ ข้อมูลพื้นฐานของเว็บไซต์ โดยใส่ข้อมูลดังนี้

- 1. **ชื่อเว็บไซต์ (ภาษาไทย)** ให้ระบุชื่อเว็บไซต์หน่วยงานของท่านเป็นภาษาไทย
- 2. **ชื่อเว็บไซต์(ภาษาอังกฤษ)** ให้ระบุชื่อเว็บไซต์หน่วยงานของท่านเป็นภาษาอังกฤษ
- 3. **URL เว็บไซต์** ให้ระบุ URL หรือที่อยู่ (Address) ของเว็บไซต์
- 4. **รายละเอียดเว็บไซต์** ให้ระบบคำอธิบายสั้นๆ ถึงเว็บไซต์หน่วยงานว่าเกี่ยวกับอะไร เช่น แผนที่ Google map หรือ รายละเอียดที่อยู่

# <span id="page-6-0"></span>**Editor ส าหรับเพิ่มข้อมูลเนื้อหารายละเอียด**

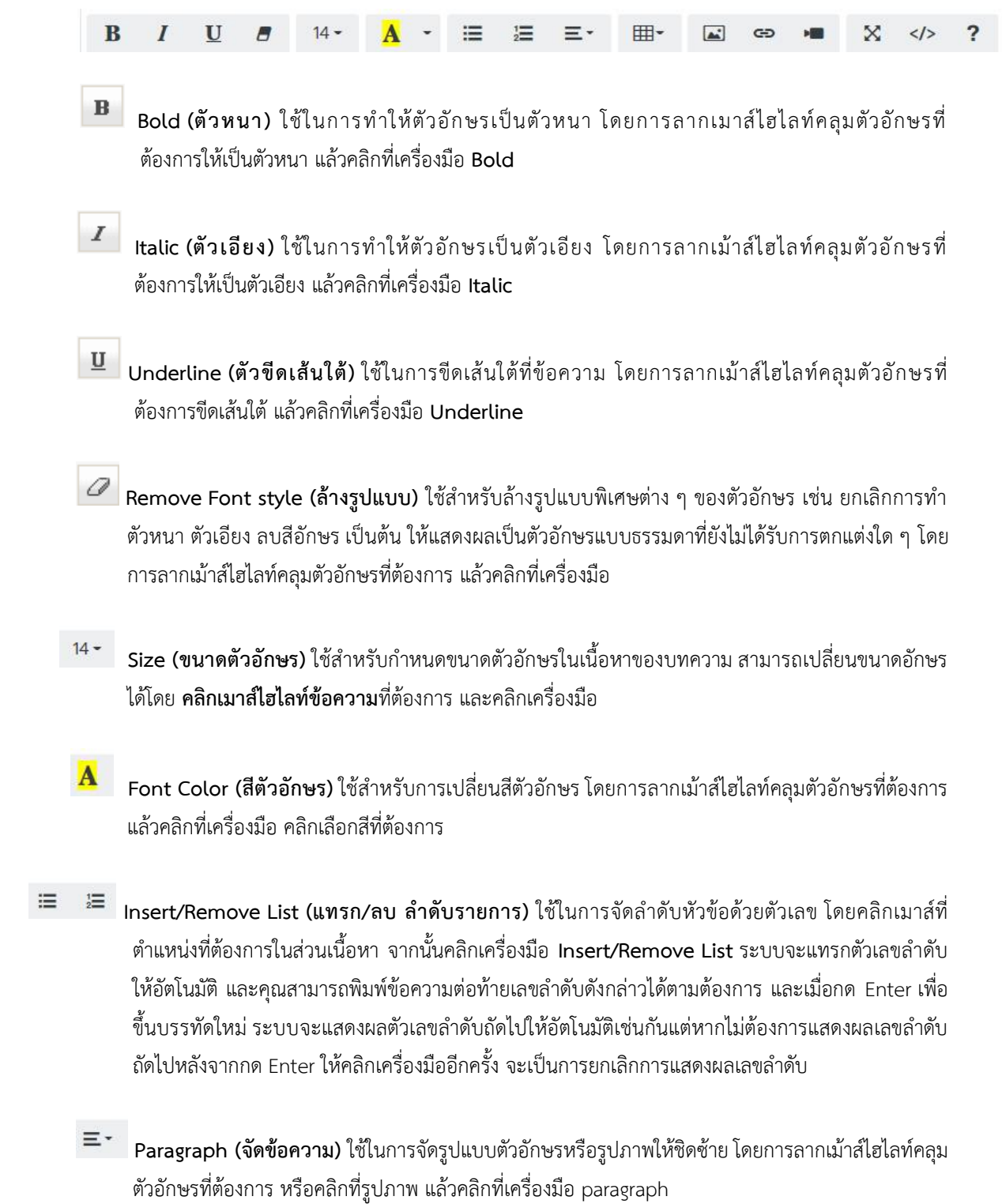

囲-**Insert/Edit Table (แทรก/แก้ไข ตาราง)** ใช้ส าหรับสร้างตาราง หรือแก้ไขตารางที่สร้างมาแล้ว โดยคลิก ที่เครื่องมือ **Insert/Edit Table** เลือกขนาดความกว้าง ยาว ตามความต้องการ

**Picture (แทรก/แก้ไข รูปภาพแบบง่าย)** เครื่องมือนี้จะช่วยให้คุณสามารถอัพโหลดรูปภาพเข้าสู่เนื้อหา เว็บไซต์ได้อย่างง่าย เพียงคลิกที่เครื่องมือ **Picture** แล้วเลือกรูปภาพที่ต้องการจากเครื่องคอมพิวเตอร์ และ คลิก Open จากนั้นรูปภาพจะถูกอัพโหลด พร้อมแสดงผลในเนื้อหาของเว็บไซต์ได้ทันที

**คุณสมบัติของรูปภาพที่เหมาะสมในการแสดงผลบนหน้าเว็บไซต์** ไฟล์ภาพมีนามสกุล (Type) เป็น **.gif / .jpeg / .png ตั้งชื่อไฟล์เป็นภาษาอังกฤษหรือตัวเลข** และควรย่อภาพให้มีขนาดไม่เกิน (Size) **500 KB** เพื่อให้ภาพมีขนาดพอเหมาะกับการแสดงผลบนหน้าเว็บไซต์ ไม่ท าให้หน้าเว็บไซต์โหลดข้อมูลช้า

#### **ขั้นตอนการใส่รูปภาพด้วยเครื่องมือ Picture**

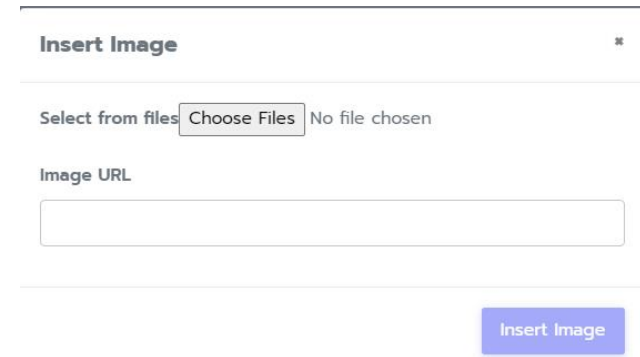

- 1. คลิกเครื่องมือ **Picture** จากนั้นคลิกปุ่ม "**Choose File**"
- 2. ปรากฎหน้าต่าง **"Open"** ให้คลิกเลือกรูปที่ต้องการอัพโหลด จากเครื่องคอมพิวเตอร์ของคุณ
- 3. คลิกปุ่ม "**Open**"
- 4. หากมี ลิ้งค์รูปภาพสามารถนำมาใส่ไว้ในเมนู Image URL
- 5. จากนั้นกดปุ่ม Insert Image เพิ่มรูปภาพได้
- GD

 $\left| \bullet \right|$ 

**Link (แทรก/แก้ไข ลิงก์)** ใช้ในการผูกลิงก์เชื่อมโยงจากข้อความหรือรูปภาพไปยังหน้าเว็บไซต์ปลายทางที่ ต้องการ โดยเบื้องต้นให้คุณคัดลอก URL ของหน้าเว็บไซต์ปลายทางที่ต้องการจะลิงค์ไปถึง จากนั้น ด าเนินการผูก ลิงก์

#### **ขั้นตอนการใส่รูปภาพด้วยเครื่องมือ link**

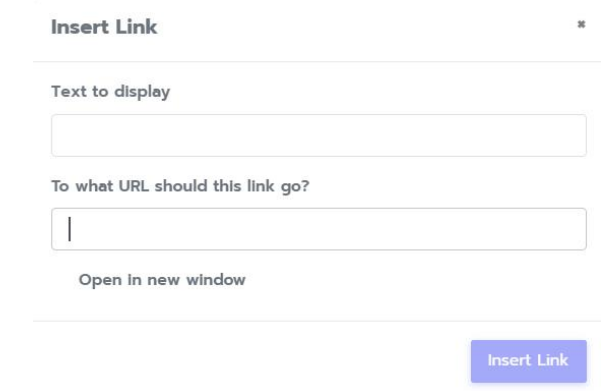

- 1. การผูกลิงก์ข้อความ: พิมพ์ข้อความที่ต้องการสร้างเป็นลิงก์เมนูลงในช่องเนื้อหาของบทความ จากนั้น คลิกเมาส์ไฮไลท์ข้อความที่ต้องการ และคลิกเครื่องมือ
- 2. การผูกลิงก์รูปภาพ: อัพโหลดรูปภาพเข้ามาในส่วนเนื้อหาของบทความด้วยเครื่องมือ Upload Image จากนั้น คลิกที่รูปภาพ และคลิกเครื่องมือ
- 3. เมนู Text to display ข้อความแสดงบนเว็บไซต์To what URL should this link go? เป็นเมนูวาง ลิงก์ จากนั้นกดปุ่ม Insert Link
- **Link VDO (แทรก/แก้ไข ลิงก์วีดีโอ)** ใช้ในการผูกลิงก์เชื่อมโยงจากวีดีโอไปยังหน้าเว็บไซต์ปลายทางที่ ต้องการ โดยเบื้องต้นให้คุณคัดลอก URL ของหน้าเว็บไซต์ปลายทางที่ต้องการจะลิงค์ไปถึง จากนั้น ด าเนินการผูกลิงก์
- X **Full Screen** ท าให้หน้าจอ Editor เป็นจอเต็ม
- $\frac{2}{3}$  Source (ดูรหัส HTML) ใช้สำหรับดูรหัส Code HTML หากเครื่องมือ Source ทำงาน ข้อมูลในช่อง รายละเอียดจะถูกแปลงเป็น HTML Code และพร้อมรับข้อมูลที่เป็น Code ต่าง ๆ ซึ่งท่านสามารถนำมา ตกแต่งเว็บไซต์เพิ่มเติมได้ เช่น โค้ด [Facebook Page Pluging](http://www.readyplanet.com/index.php?lay=show&ac=article&Id=539161890&Ntype=17) [โค้ดวีดีโอ](http://www.readyplanet.com/index.php?lay=show&ac=article&Id=539161889&Ntype=17) โค้ดสไลด์ [โค้ดเครื่องเล่นเพลง](http://www.readyplanet.com/index.php?lay=show&ac=article&Id=539161905&Ntype=17)   [mp3](http://www.readyplanet.com/index.php?lay=show&ac=article&Id=539161905&Ntype=17) เป็นต้น
- **Help** เครื่องมือแสดงปุ่มคีย์ลัด
- 5. script google search (ถ้ามี) ให้ระบุสคริปต์สำหรับการค้นหาข้อมูลบนเว็บไซต์ของหน่วยงานผ่าน โปรแกรม google search
- 6. **URL Facebook (ถ้ามี)** ให้ระบุURL Facebook ของเว็บไซต์หน่วยงาน กรณีมี Facebook
- 7. **URL YouTube (ถ้ามี)** ให้ระบุURL YouTube ของหน่วยงาน กรณีมี YouTube
- 8. **e-mail (ถ้ามี)** ให้ระบุURL e-Mail Address ของหน่วยงาน กรณีมี e-Mail Address
- 9. **หมายเลขโทรศัพท์**ให้ระบุหมายเลขเบอร์โทรศัพท์
- 10. ต**ำแหน่งที่ตั้ง Location** ให้ระบุสคริปต์สำหรับ google map

#### <span id="page-9-0"></span>**เลือกรูปแบบเว็บไซต์ (Template)**

เป็นการเลือกสีของเว็บไซต์และรูปโลโก้เว็บไซต์หน่วยงาน มีขั้นตอนดังนี้

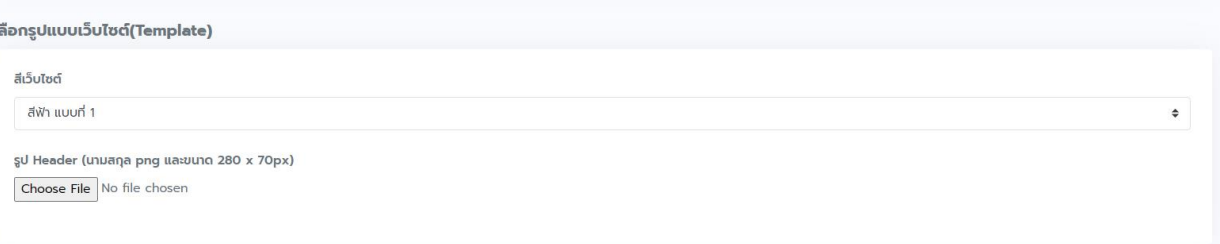

## 1. สีเว็บไซต์ มีให้เลือกทั้งหมด 14 สี สีละ 2 รูปแบบ

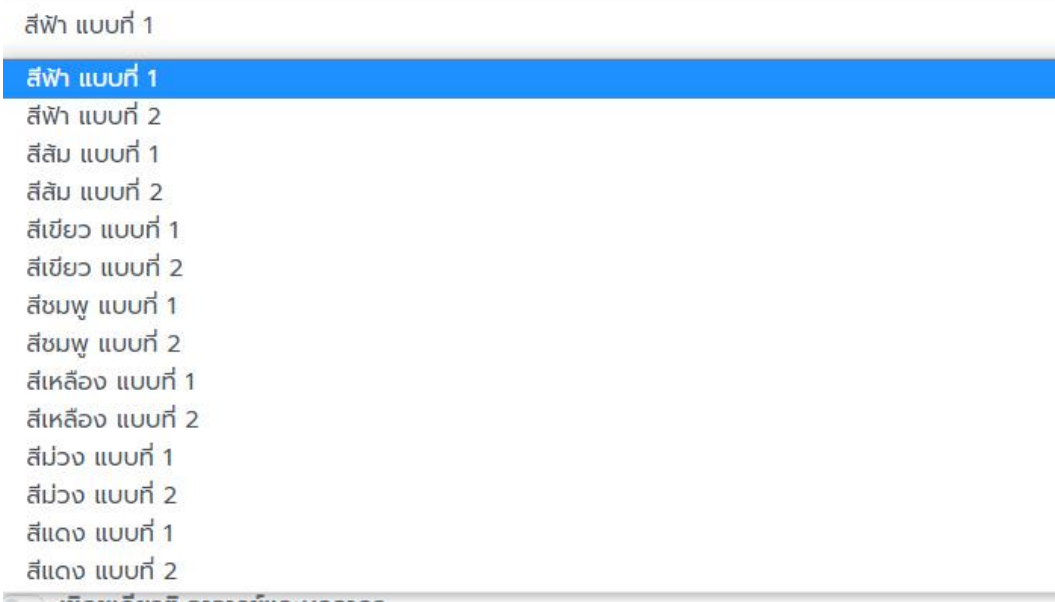

2. รูป Header ต้องเป็นนามสกุล .png และมีขนาด 280 X 70 px โดยวิธีการกด Choose File หา รูปที่เตรียมไว้ทำการกดปุ่ม open

### <span id="page-10-0"></span>**โครงสร้างเนื้อหาเว็บไซต์ (content)**

เป็นการตั้งค่าของโครงสร้างเนื้อหาเว็บไซต์ (content) สามารถเลือกแสดงได้ว่าต้องการให้เว็บไซต์มี โครงสร้างอะไรบ้าง โดยถ้าต้องการแสดง เลื่อนปุ่มไปทางขวา ถ้าต้องการปิดเลื่อนปุ่มไปทางซ้าย ดังรูป

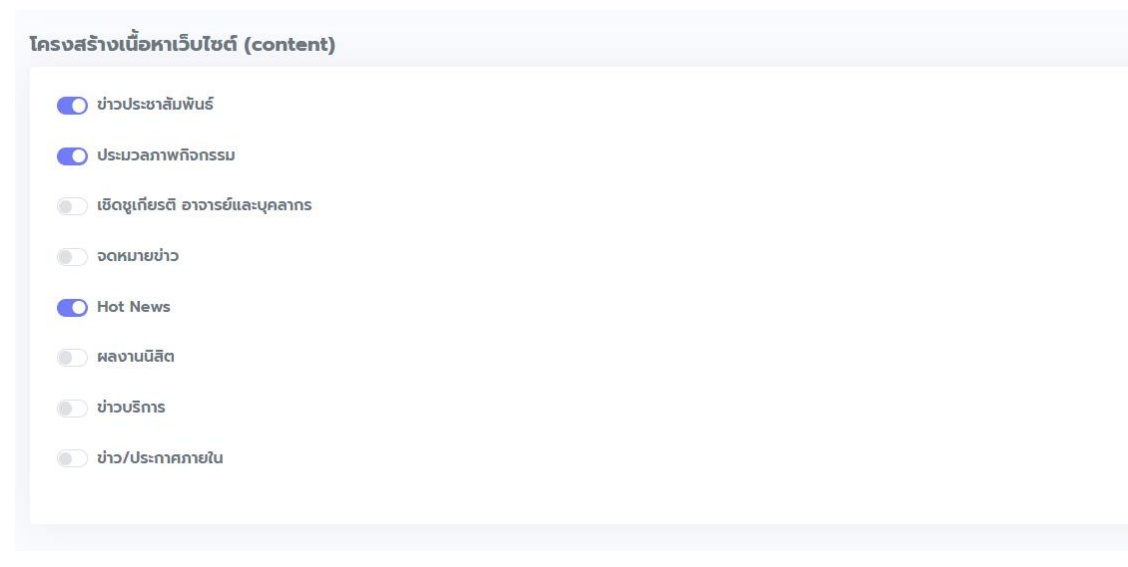

### <span id="page-10-1"></span>**โมดูลอื่นๆ (Modules)**

เป็นการตั้งค่าของ Module ซึ่งการตั้งค่าเหล่านี้จะอยู่ในเมนูการตั้งค่าของโมดูลนั้นๆ อยู่ด้วย ดังนั้น การ ตั้งค่าจากเมนูนี้จึงเป็นหน้าที่ของผู้ดูแลระบบเท่านั้น 1. คลิกที่แท็บ ตั้งค่า Module ต่างๆ 2. หากต้องการ ตั้งค่าโมดูลใดก็ให้คลิกปุ่ม ตามรายชื่อ Module ที่ต้องการ

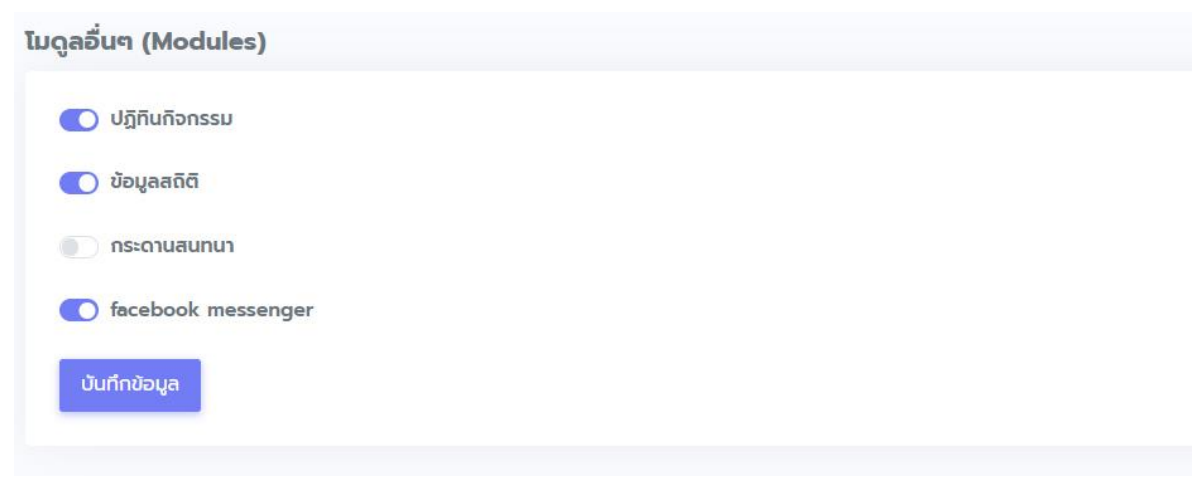

เมื่อจัดการข้อมูลการตั้งค่าเว็บไซต์ เสร็จสิ้น กดปุ่ม บันทึกข้อมูลเป็นการเพิ่มข้อมูลการตั้งค่าเรียบร้อย

#### <span id="page-11-0"></span>**2.2 เมนูหลัก**

เมนูที่ใช้จัดการชื่อเมนูและข้อมูลตามความต้องการของหน่วยงาน แสดงรายชื่อเมนูที่แสดงบนหน้า เว็บไซต์ ประกอบด้วยส่วนต่างๆ ดังนี้

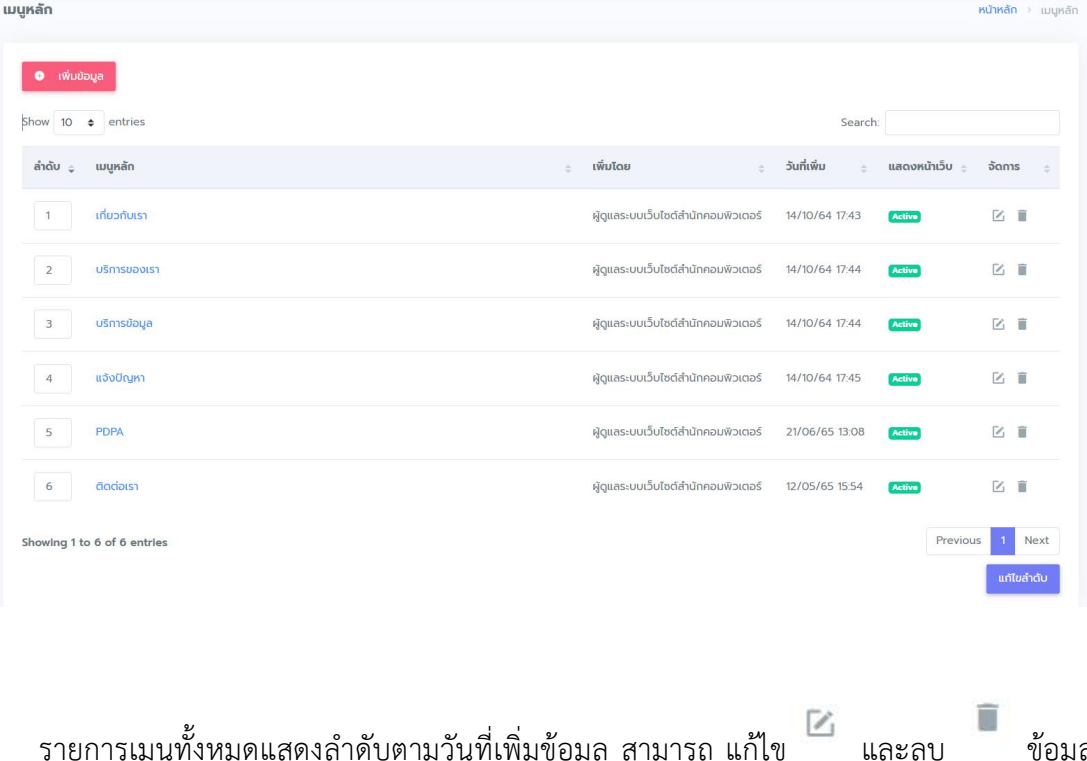

- รายการเมนูทั้งหมดแสดงลำดับตามวันที่เพิ่มข้อมูล สามารถ แก้ไข และลบ ข้อมูล เมนูได้และสามารถเพิ่มข้อมูลเมนูได้ตามความต้องการ

- ปุ่มแก้ไขลำดับ <mark> <sup>แก้ไขลำดับ </mark> สามารถแก้ไขลำดับ โดยแก้ไขตัวเลขหน้า รายการเมนูหลัก จากนั้น</mark></sup> กดปุ่ม แก้ไขลำดับ
- 

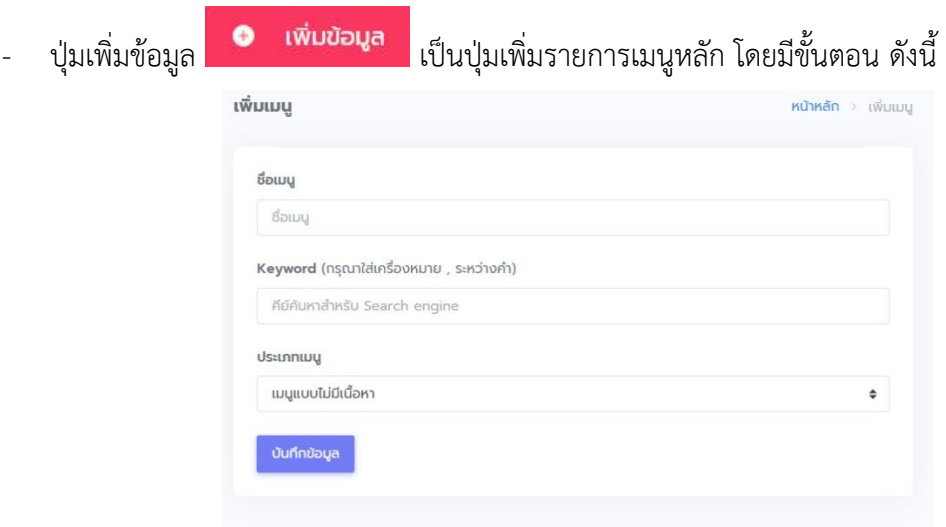

- 1. ชื่อเมนู เพิ่มชื่อเมนูหลักที่ต้องการ
- 2. Keyword (กรุณาใส่เครื่องหมาย , ระหว่างคำ) เพิ่ม คำหรือข้อความสำหรับเป็นคำค้นใน google
- 3. ประเภทเมนูแบ่งเป็นรายละเอียดดังนี้

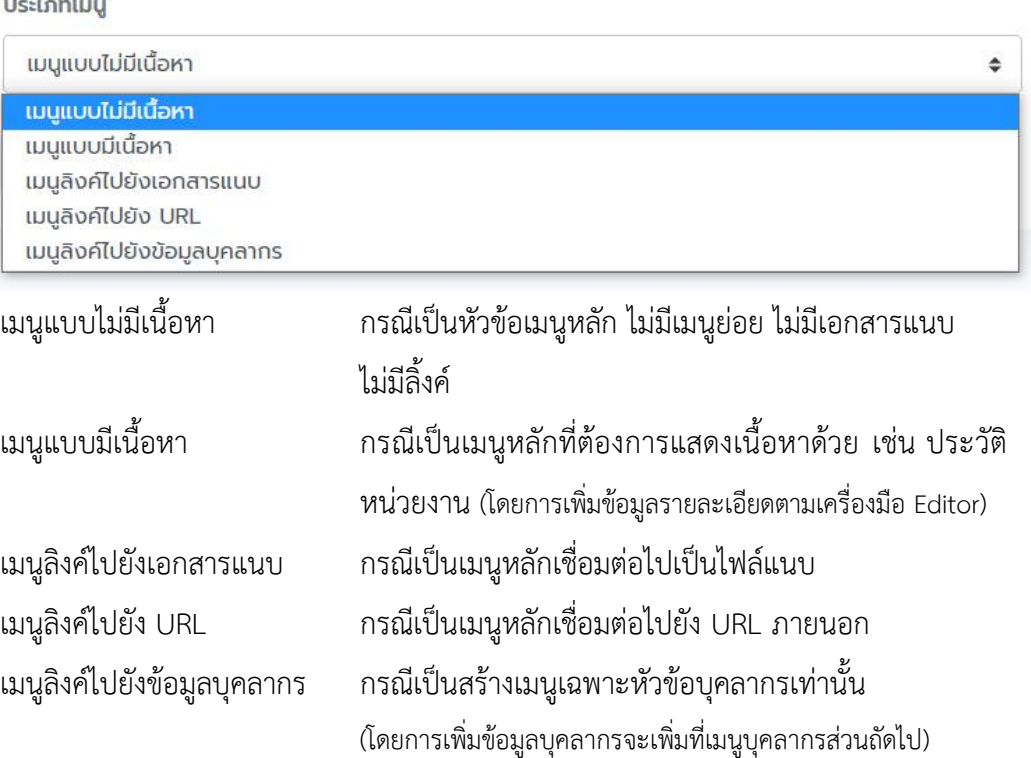

กรณีต้องการเพิ่มเมนูย่อยภายในเมนูหลักให้ทำการคลิกชื่อเมนูที่ต้องการสร้างเมนูย่อย จากนั้น ท าการเพิ่มเมนูเหมือนการเพิ่มเมนูหลักข้างต้น เราสามารถเพิ่มเมนูย่อยได้เรื่อยๆตามความต้องการของ หน่วยงาน

### <span id="page-13-0"></span>**2.3 แบนเนอร์**

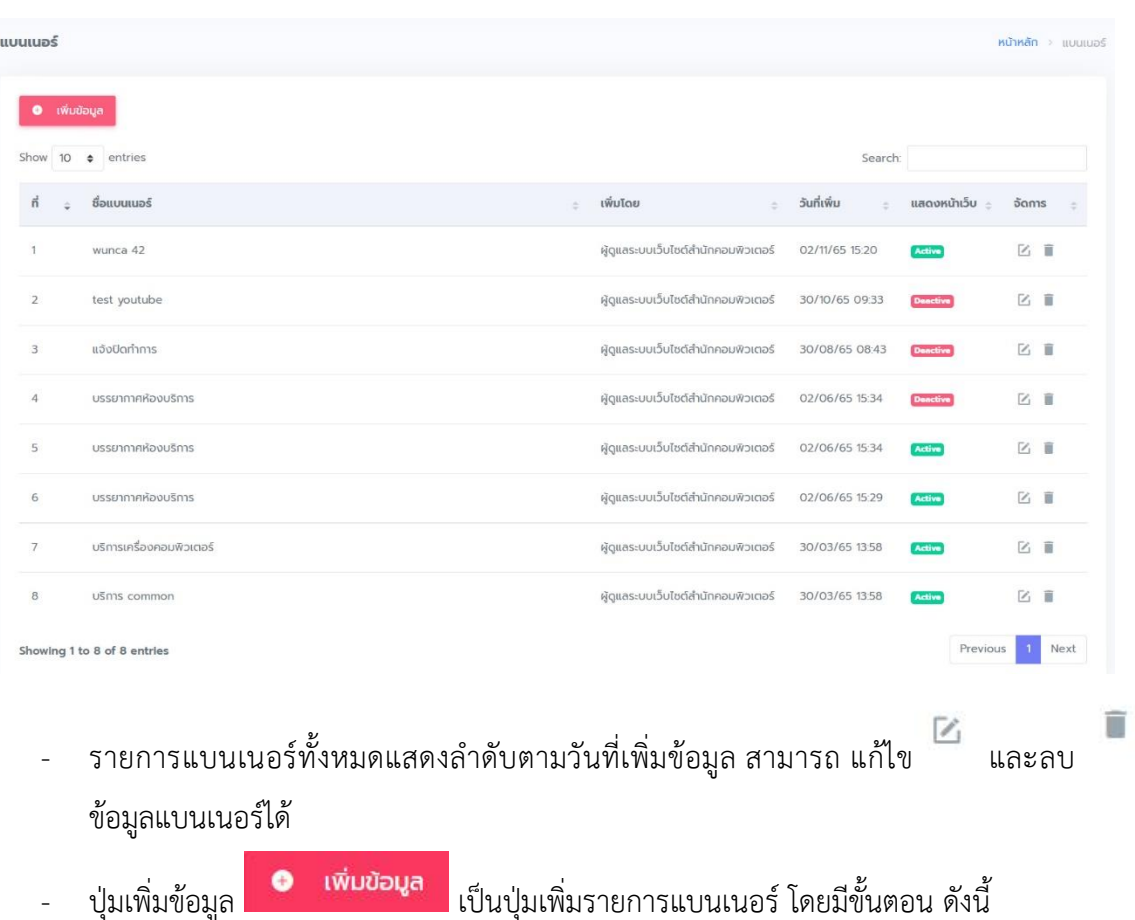

เมนูที่ใช้จัดการรูปภาพแบนเนอร์ที่แสดงบนหน้าเว็บไซต์

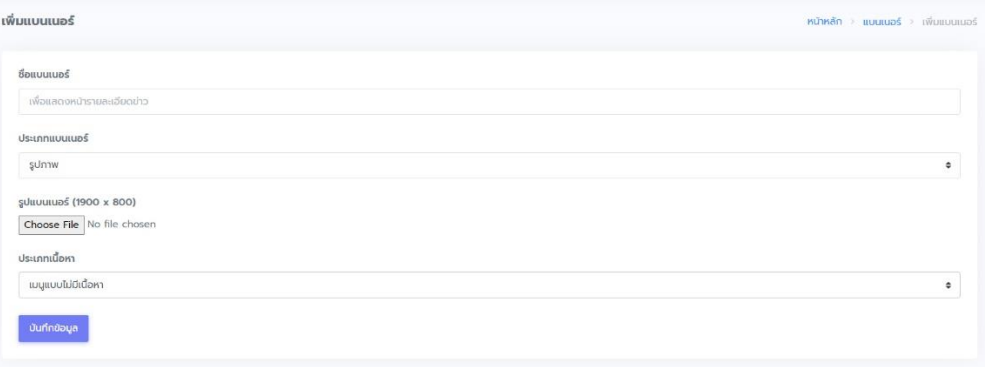

- 1. ชื่อแบนเนอร์เพิ่มชื่อแบนเนอร์ที่ต้องการ
- 2. ประเภทแบนเนอร์แบ่งเป็น 2 ส่วนคือ รูปภาพ และวีดีโอบนยูทูป
	- กรณีรูปภาพ เลือก รูปภาพ จะแสดงรูปแบนเนอร์ เลือก Choose File และค้นหารูปภาพ เลือก Open ดังรูป

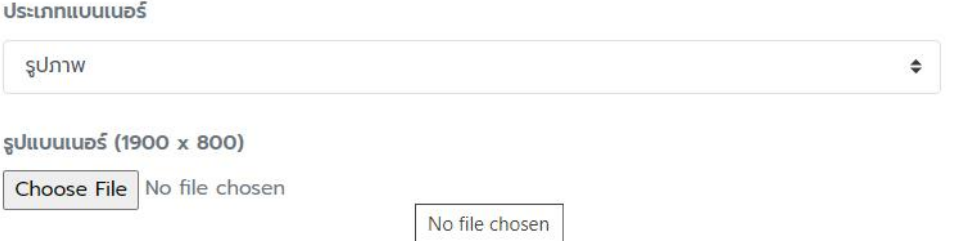

- กรณีเป็นวีดีโอบนยูทูป เลือก VDO Embed Code ทำการคัดลอก URL ของ youtube ที่ต้องการ มาวางไว้ที่ส่วน URL youtube ดังรูป

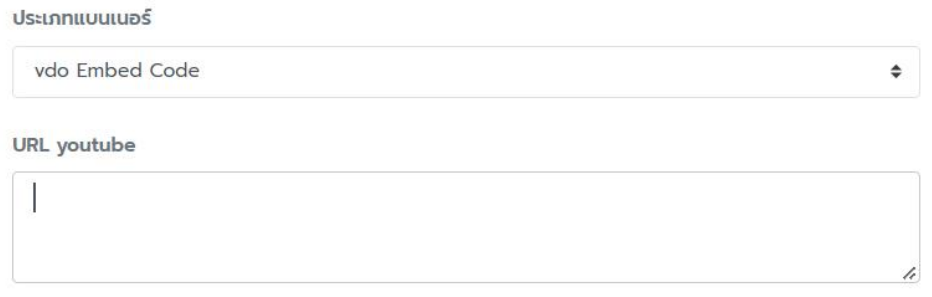

3. ประเภทเนื้อหา คือส่วนที่เชื่อมโยงจากแบนเนอร์แบ่งเป็นรายละเอียดดังนี้

#### ประเภทเนื้อหา

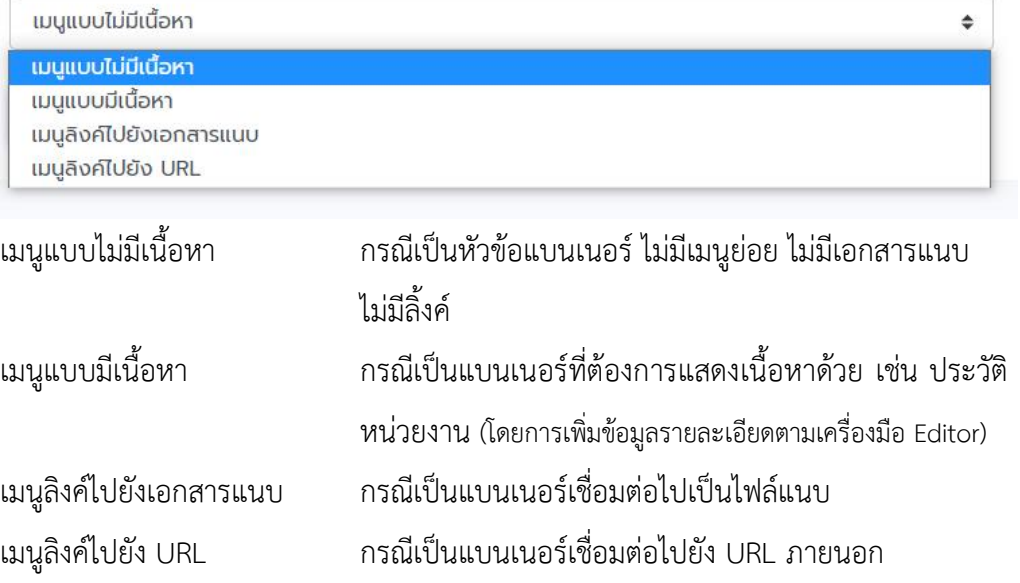

#### <span id="page-15-0"></span>**2.4 บุคลากร**

เมนูที่ใช้จัดการข้อมูลบุคลากรของหน่วยงาน โดยการเพิ่มข้อมูลมีดังนี้

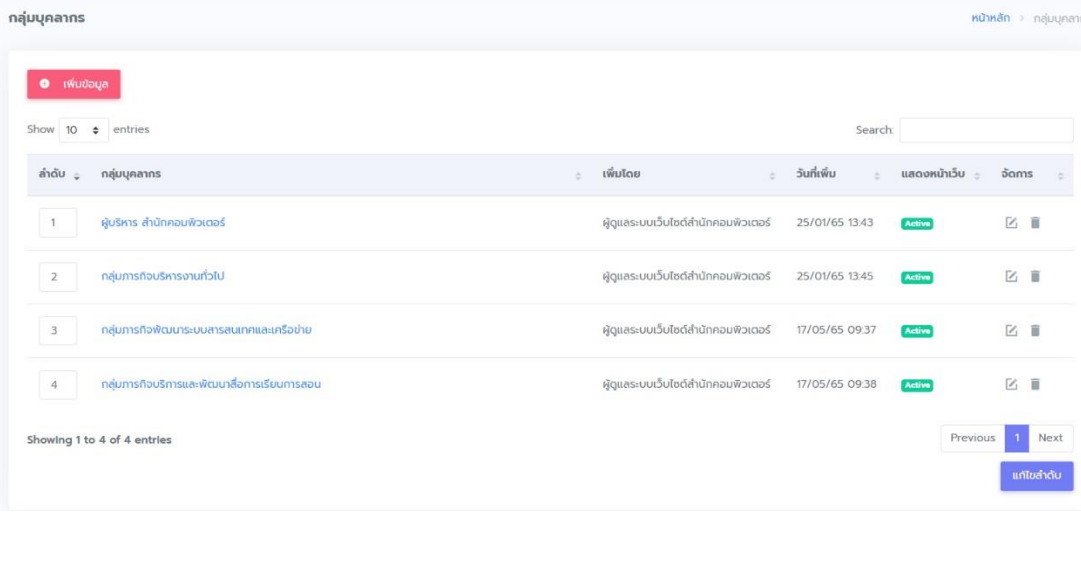

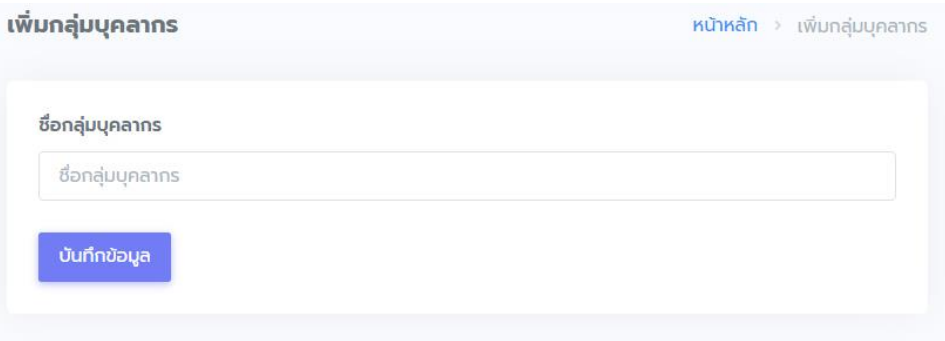

- เพิ่มรายชื่อบุคลากรตามกลุ่มภารกิจโดยคลิกชื่อกลุ่มภารกิจนั้น โดยสามารถเพิ่มข้อมูลของ บุคลากร ดังนี้
	- 1. ชื่อ สกุล
	- 2. ตำแหน่ง
	- 3. รูปภาพ
	- 4. กลุ่มบุคลากร
	- 5. หมายเลขโทรศัพท์
	- 6. e-mail
	- 7. รายละเอียด

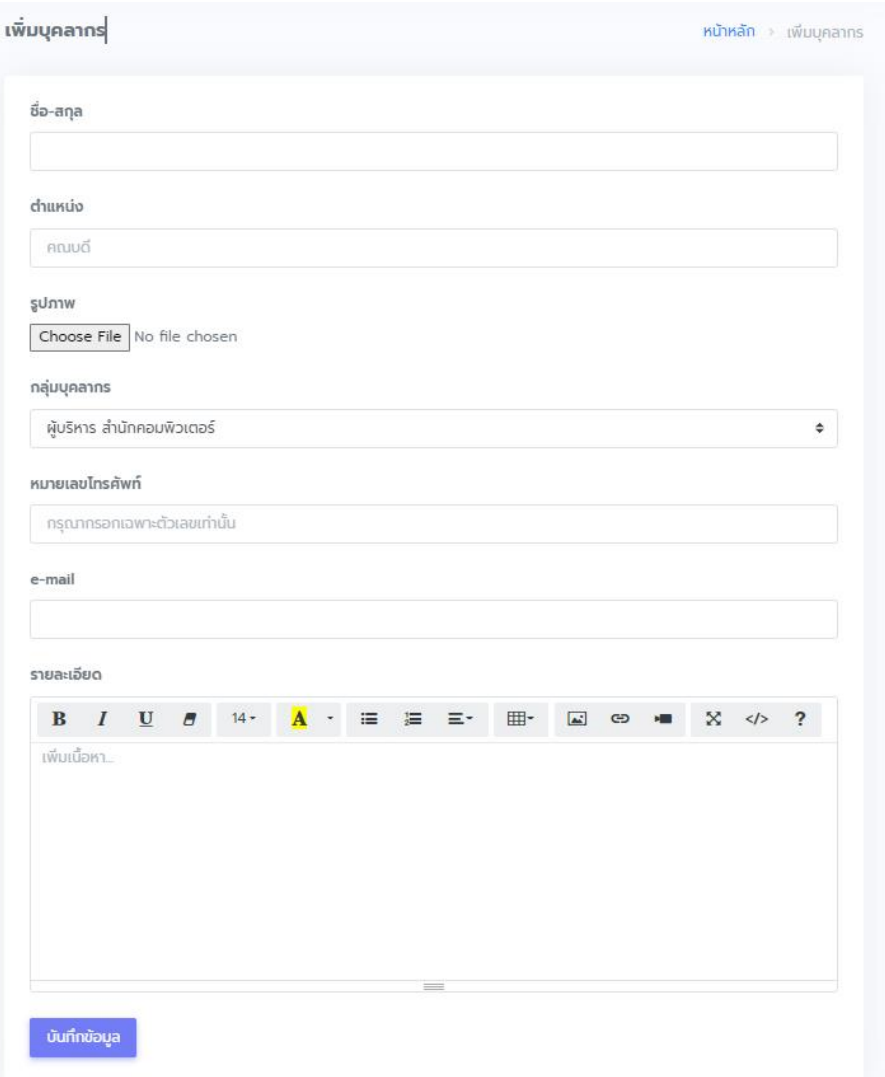

เมื่อทำการเพิ่มข้อมูลบุคลากรแล้ว กดปุ่ม บันทึกข้อมูล เพื่อทำการบันทึกรายการข้อมูล

บุคลากร

#### <span id="page-18-0"></span>**2.5 ข่าว**

 เมนูที่ใช้จัดการข้อมูลข่าวประชาสัมพันธ์ของหน่วยงาน โดยจะมีเมนูข่าวย่อยๆ ตามการตั้งค่าเว็บไซต์ เลือกข่าวตามประเภทข่าวที่ต้องการ

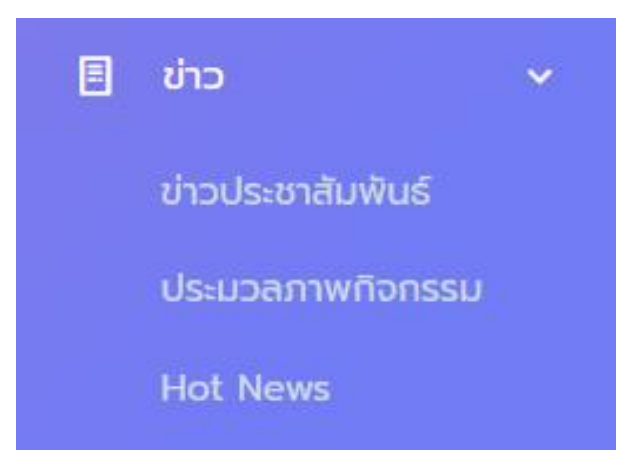

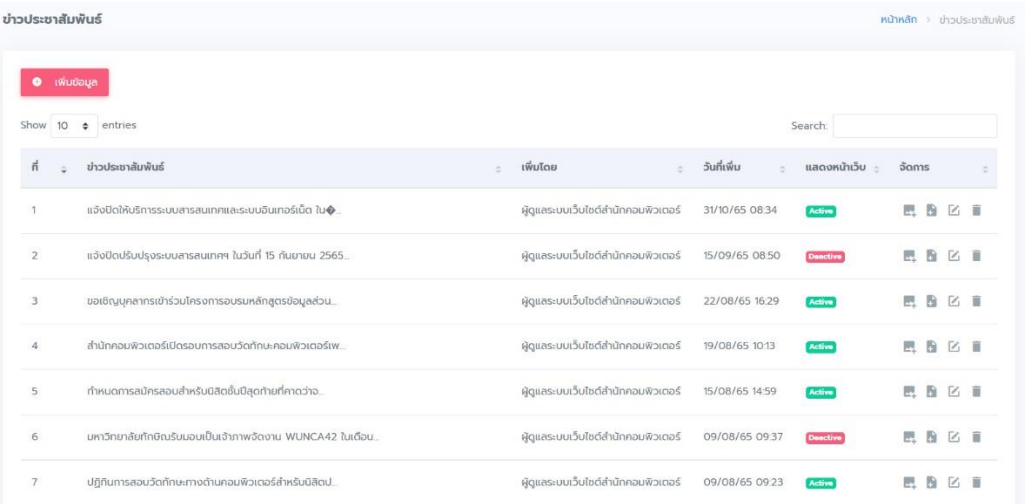

เมื่อเลือก ข่าวประชาสัมพันธ์ จะแสดงข้อมูลข่าวประชาสัมพันธ์ทั้งหมดตามลำดับวันที่เพิ่มข้อมูล

# **ขั้นตอนการบริหารจัดการข่าว**

- ต้องการเพิ่มหัวข้อข่าวประชาสัมพันธ์ คลิกปุ่ม เพิ่มข้อมูล <mark>จะ เพิ่มข้อมูล จ</mark>ะแสดงหน้าจอ ดังนี้

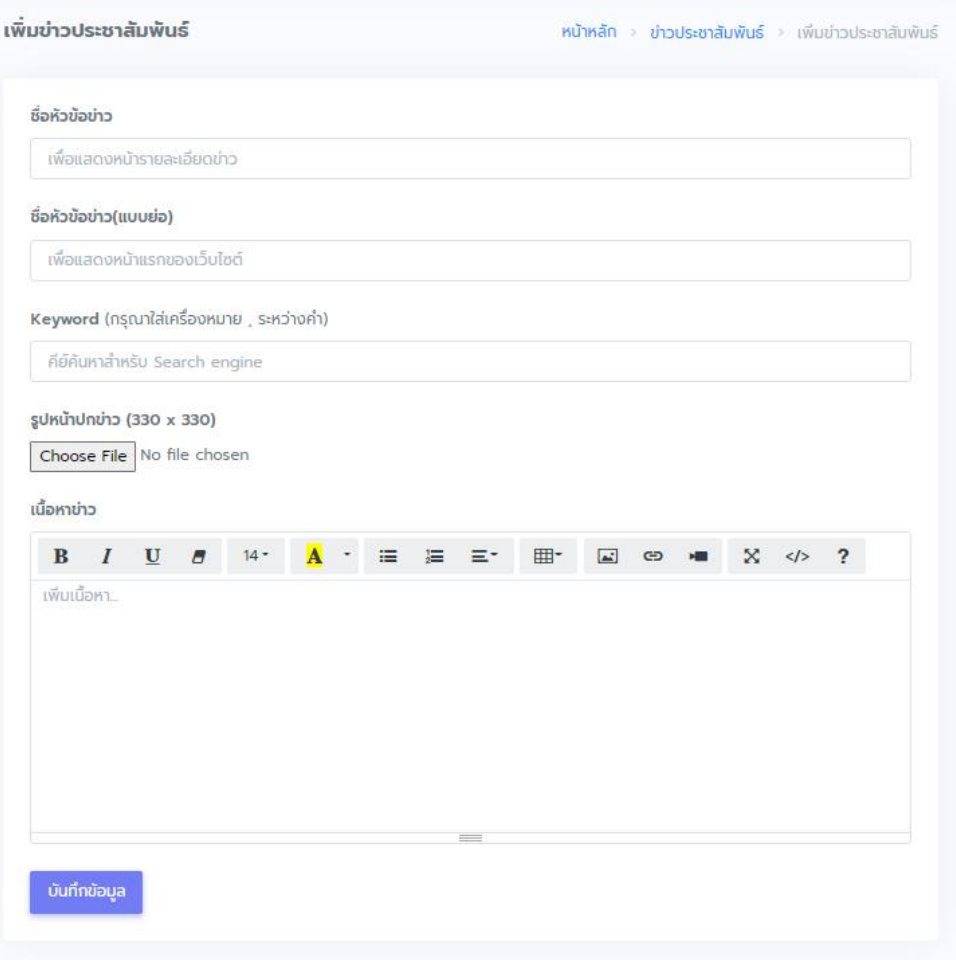

ท าการเพิ่มข้อมูลชื่อหัวข้อข่าว ชื่อหัวข้อข่าว(แบบย่อ) Keyword(กรุณาใส่เครื่องหมาย, ระหว่างคำ) รูปหน้าปกข่าวต้องมีขนาด 330 x 330 px และเพิ่มเนื้อหาข่าวด้วย Editor จากนั้น กดปุ่ม บันทึกข้อมูล

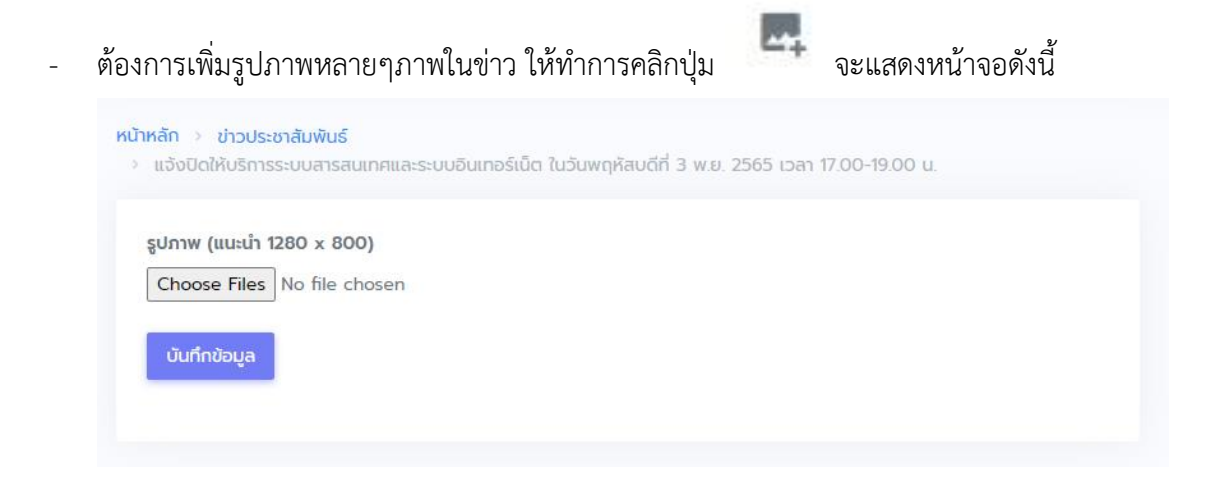

ท าการคลิกปุ่ม Choose Files และเลือกรูปภาพหลายๆภาพ โดยการกดปุ่ม Ctrl ค้างแล้วพร้อม เม้าส์คลิกเลือกรูปที่ต้องการ เมื่อครบถ้วนแล้วกดปุ่ม Open จากนั้นคลิกปุ่ม บันทักข้อมูล

- เลือกสถานะเปิดปิดข่าวประชาสัมพันธ์ ได้ด้วยคลิกปุ่ม

กรณีต้องการให้ข่าวแสดงหน้าเว็บไซต์

- กรณีไม่ต้องการให้ข่าวแสดงหน้าเว็บไซต์
- ต้องการแนบไฟล์เอกสารในข่าว คลิกปุ่ม จะแสดงหน้าจอดังนี้

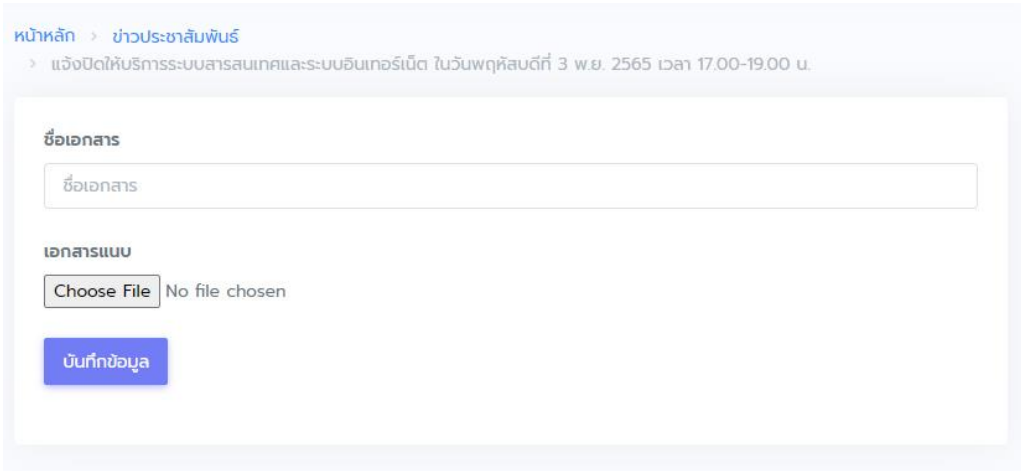

เพิ่มข้อมูลชื่อเอกสาร และคลิก Choose File เพื่อเลือกไฟล์แนบเอกสาร จากนั้นคลิกปุ่ม บันทึก ี ข้อมูล (กรณีต้องการเพิ่มเอกสารแนบหลายไฟล์ให้ทำการ คลิกปุ่ม เพื่อสร้างไฟล์ทีละครั้ง จนครบตามต้องการ)

- ต้องการแก้ไขข้อมูลข่าว คลิกปุ่ม เพื่อท าการแก้ไขข้อมูล
- ี ต้องการลบข้อมูลข่าว คลิกปุ่ม เพื่อทำการลบข้อมูลข่าวประชาสัมพันธ์

### <span id="page-21-0"></span>**2.6 เหตุการณ์ส าคัญ**

ิ เมนูที่ช่วยจัดการข่าวเหตุการณ์สำคัญ เช่นวันสำคัญต่างๆ สามารถเพิ่มข้อมูลได้ล่วงหน้าก่อนเกิด เหตุการณ์สำคัญนั้น สามารถเพิ่มข้อมูลเหตุการณ์สำคัญได้ดังนี้

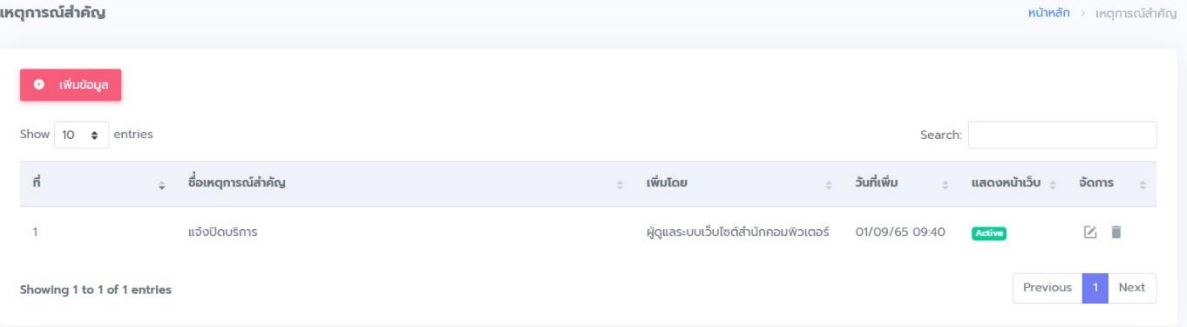

### คลิกปุ่ม เพิ่มข้อมูล

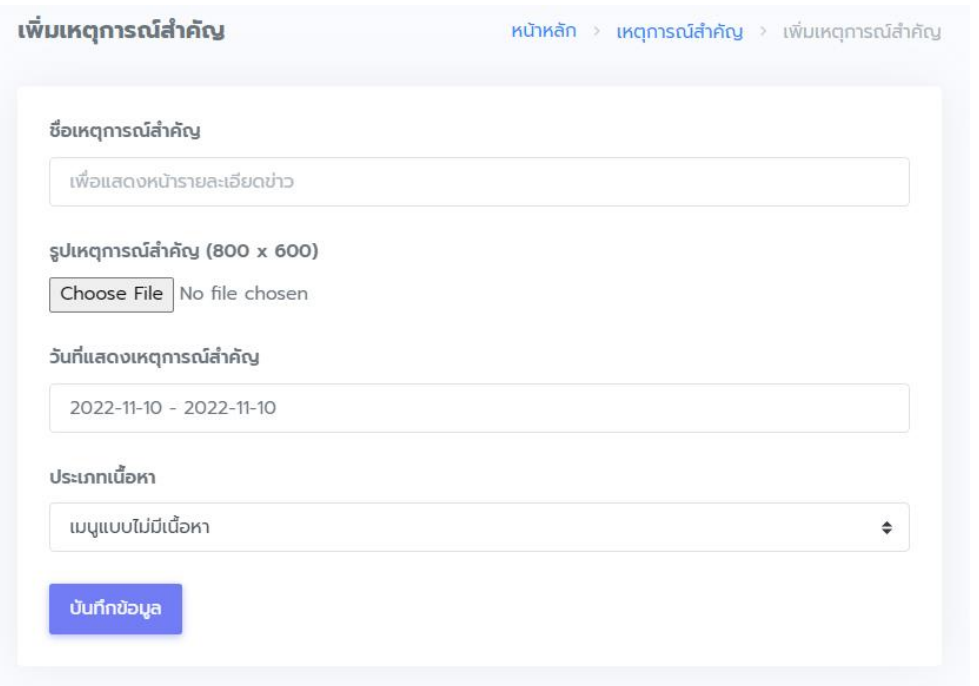

### <span id="page-21-1"></span>**2.7 ปฏิทินกิจกรรม**

 เมนูที่ช่วยจัดการปฏิทินกิจกรรมผ่านโปรแกรม google calendar ([คู่มือการเพิ่มปฏิทินผ่าน](https://support.google.com/calendar) โปรแกรม [google calendar\)](https://support.google.com/calendar)

#### <span id="page-22-0"></span>**2.**8 **ข้อมูลสถิติ**

ี เมนูช่วยจัดการข้อมูลที่ต้องการบอกสถิติเป็นจำนวนตัวเลข มีให้แสดงหัวข้อสถิติ และจำนวนสถิติ สามารถเพิ่มข้อมูลตามความต้องการได้

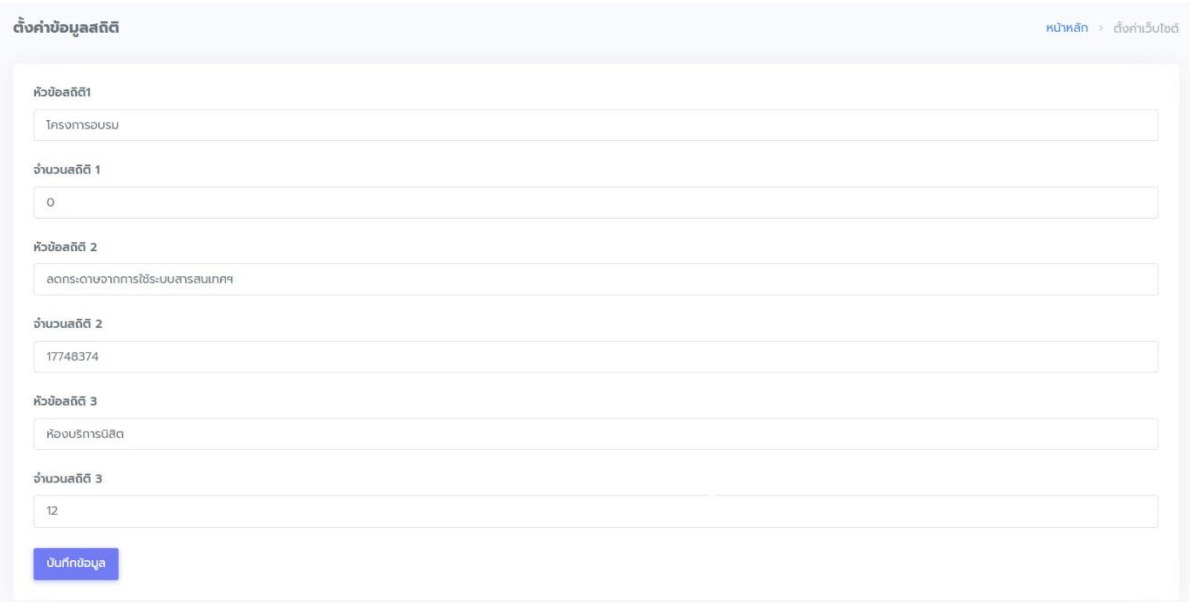

#### <span id="page-22-1"></span>**2**.**9 Facebook messenger**

เมนูช่วยเพิ่มช่องทางแชทของแฟนเพจ facebook ของหน่วยงานมาไว้บนเว็บไซต์หน่วยงาน ดังรูป

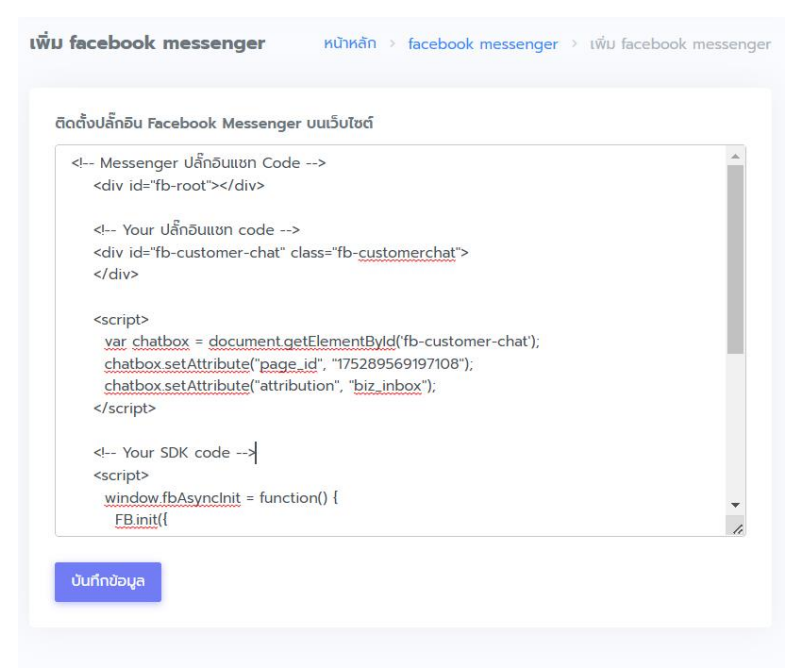

โดยมีขั้นตอนในการนำสคริปต์มาติดตั้งดังต่อไปนี้

เราสามารถติดตั้งเพื่อใช้งาน Facebook Messenger หรือกล่องข้อความของ Facebook ในหน้าเว็บไซต์ของ หน่วยงานได้ เมื่อติดตั้งเรียบร้อยแล้ว ในหน้าเว็บไซต์จะแสดงกล่องข้อความที่มุมขวาล่างของเว็บไซต์ ผู้เยี่ยม ชมหรือผู้ที่ต้องการติดต่อ สามารถติดต่อสอบถามไปยัง Messenger ของ Facebook Page หน่วยงานได้ทันที

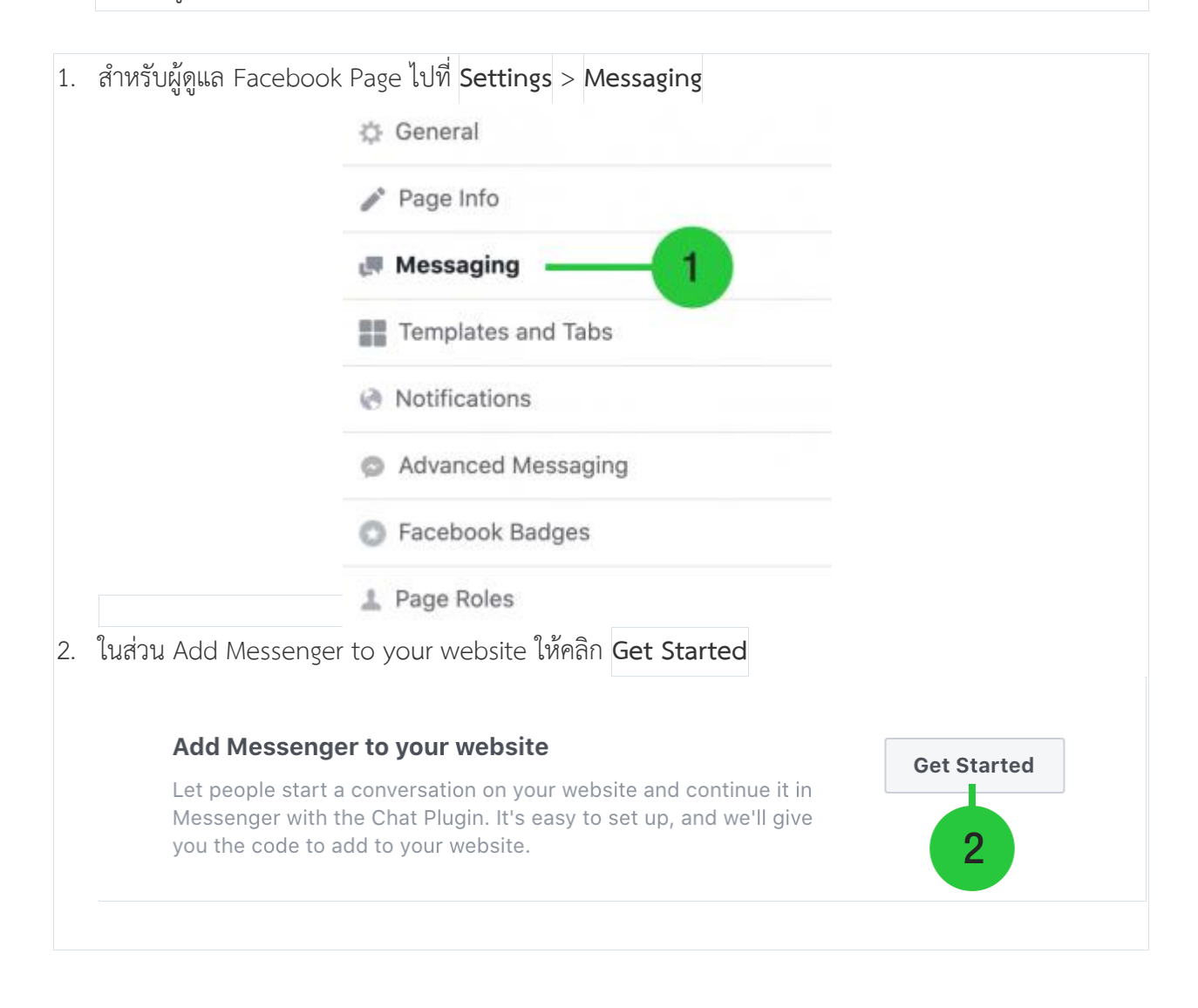

3. ในส่วน Choose a default language เลือกภาษาที่ต้องการ และ ในส่วน Greeting สามารถใส่คำทักทาย เริ่มต้นได้โดยคลิกที่ Change เรียบร้อยกด **Next**

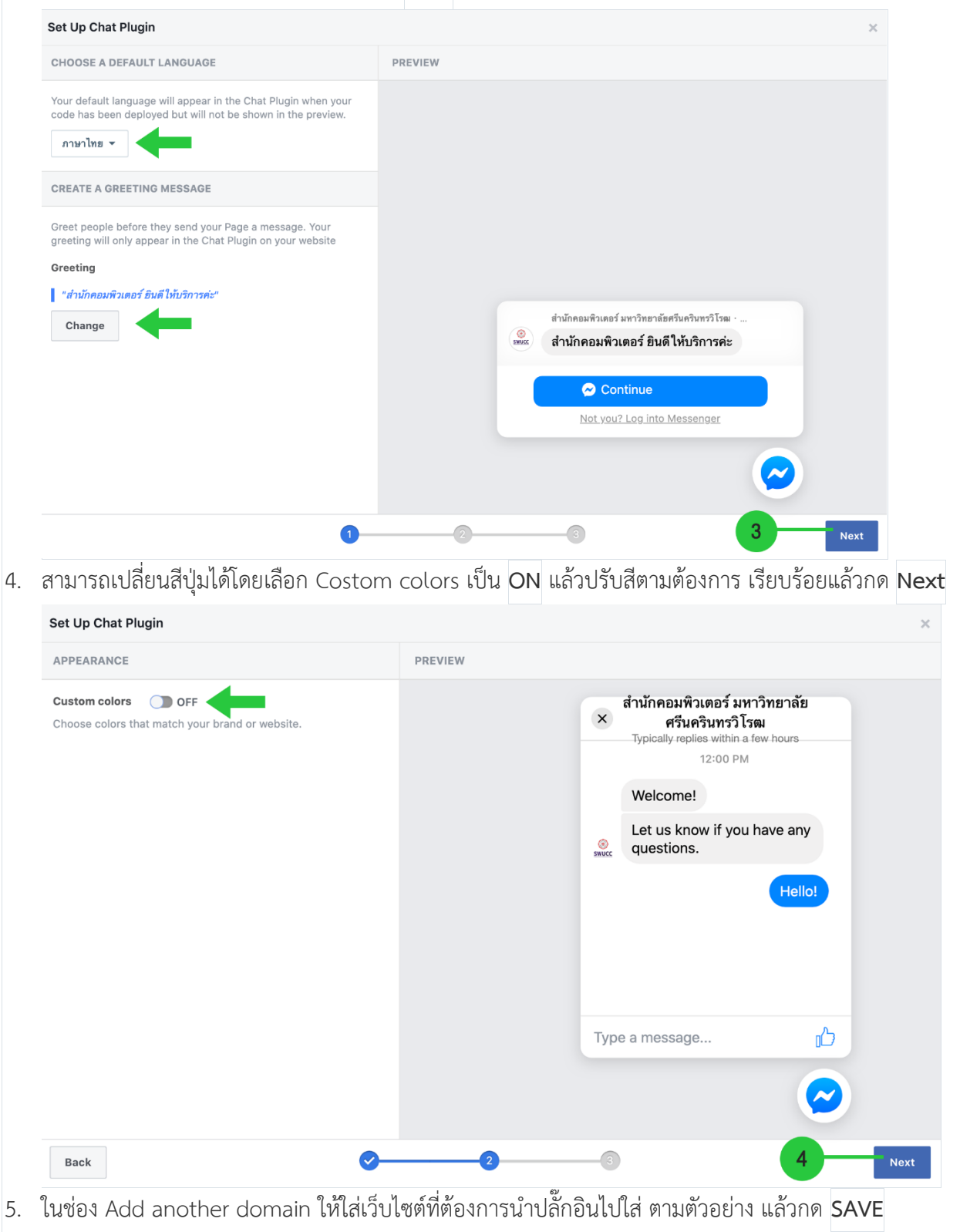

- 6. ในส่วน CODE SNIPPET ให้ทำการ คัดลอก(copy) source code ทั้งหมดเก็บไว้
- 7. เรียบร้อยกด **Finish**

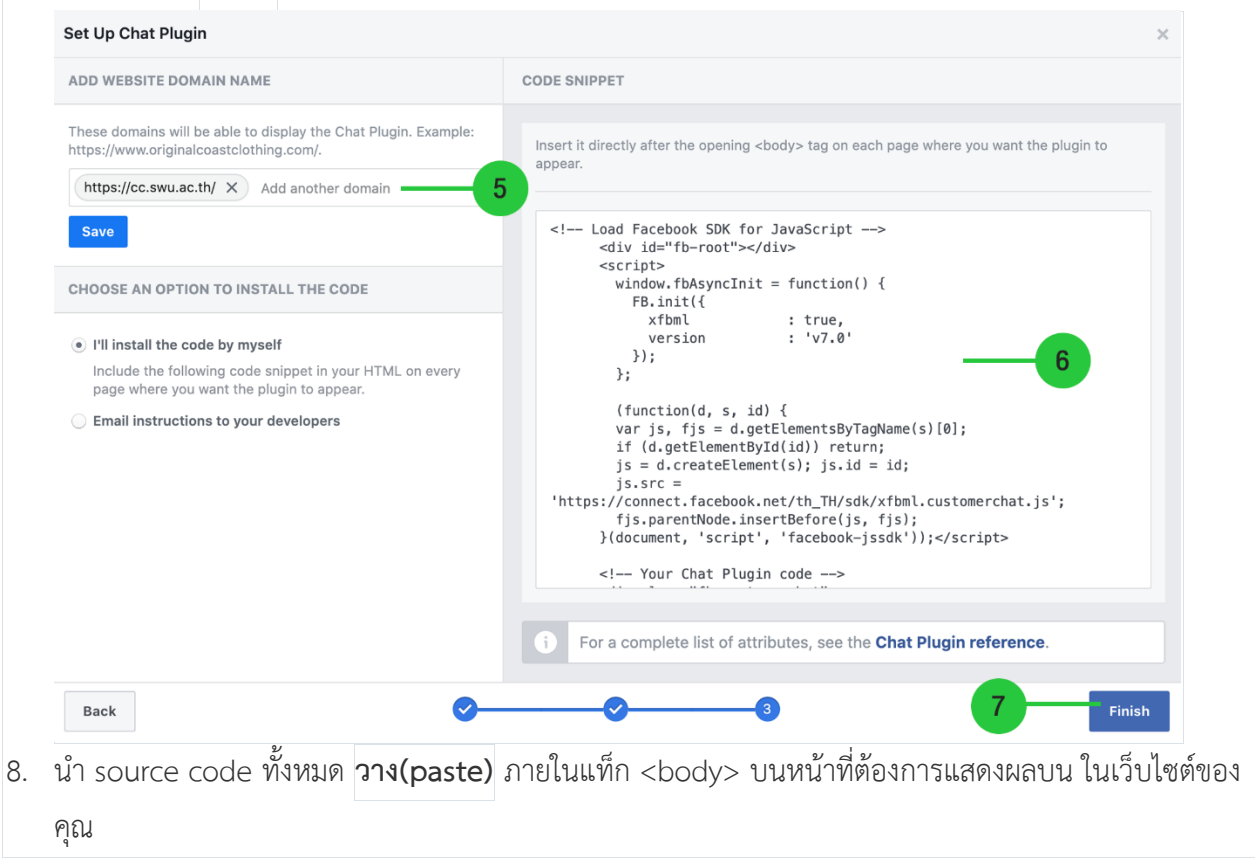

## **วิธีติดตั้ง Facebook Messenger บนเว็บไซต์**

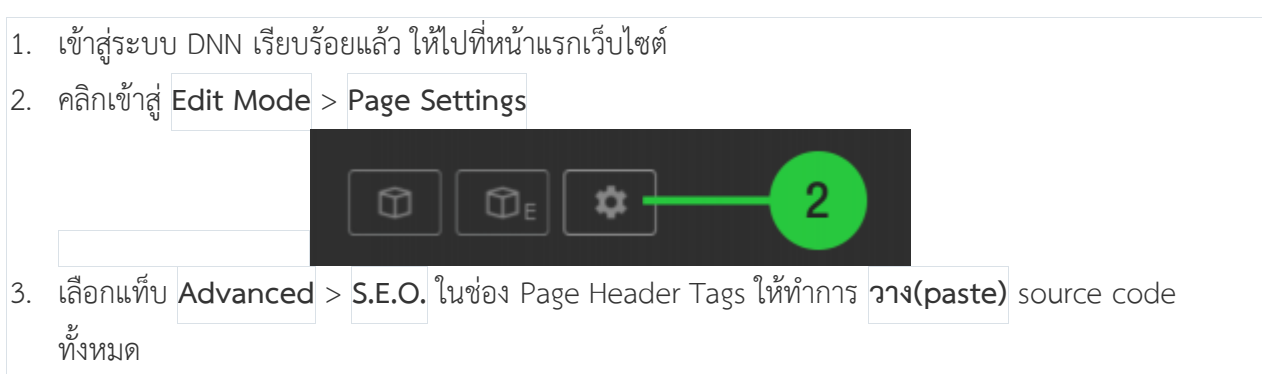

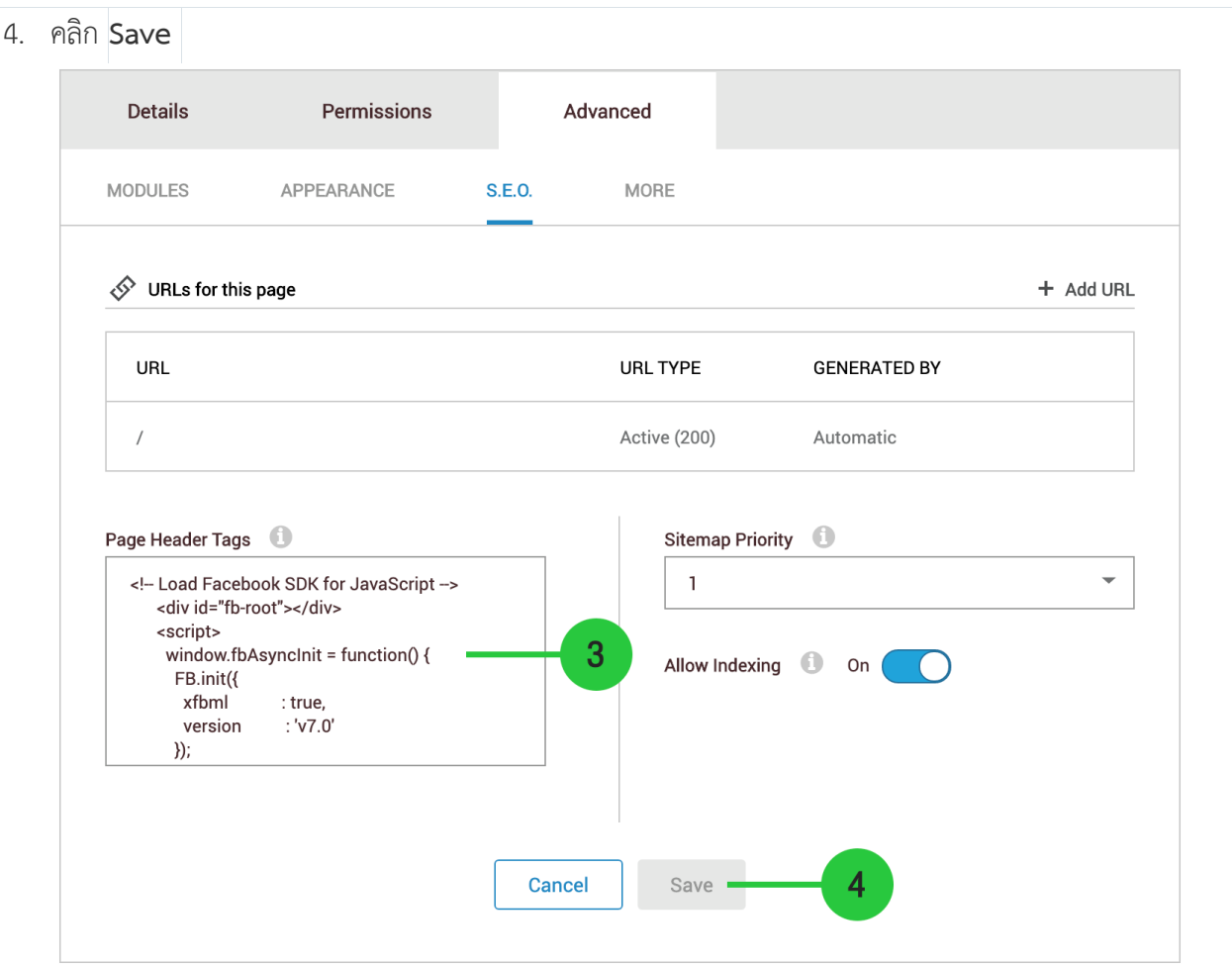

# <span id="page-27-0"></span>**3. บริหารจัดการข้อมูลผู้ดูแลระบบ**

ผู้ดูแลลระบบเว็บไซต์หน่วยงาน สามารถแก้ไขข้อมูลส่วนตัวได้ ดังนี้

1. คลิกที่ผู้ดูแลระบบเว็บไซต์ เลือกเมนู แก้ไขข้อมูลส่วนตัว

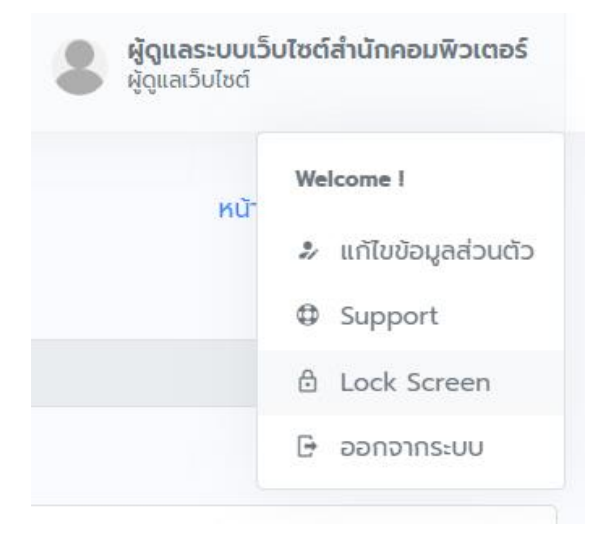

2. ท าการแก้ไขข้อมูลส่วนตัวของผู้ดูแลระบบ เสร็จสิ้น คลิกปุ่ม บันทึกข้อมูล

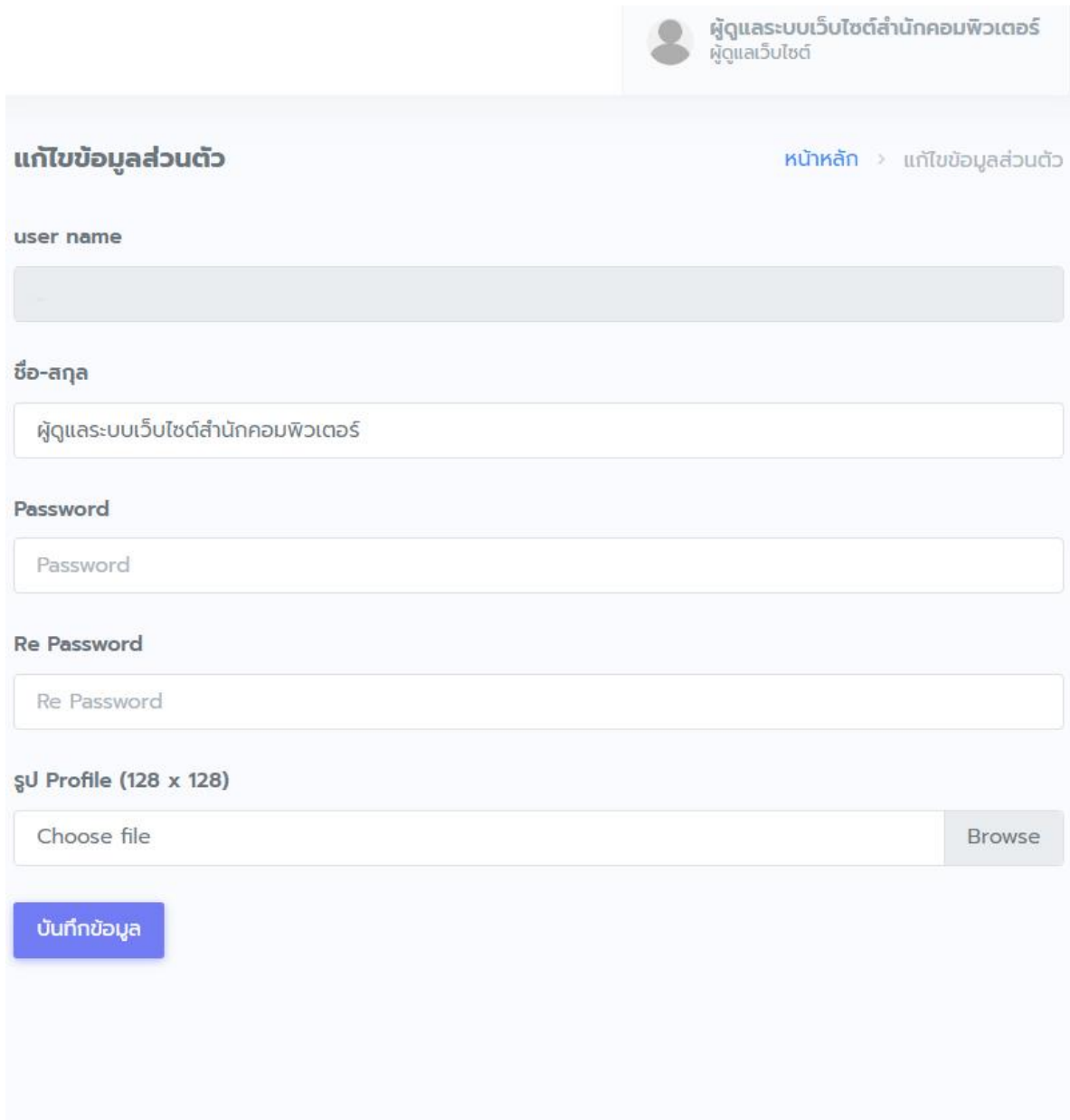

# <span id="page-28-0"></span>**4. เมื่อต้องการออกจากระบบให้คลิกเมนู ออกจากระบบ**